**Creatio Academy** 

# **Marketplace app development**

# Marketplace app development

Version 8.0

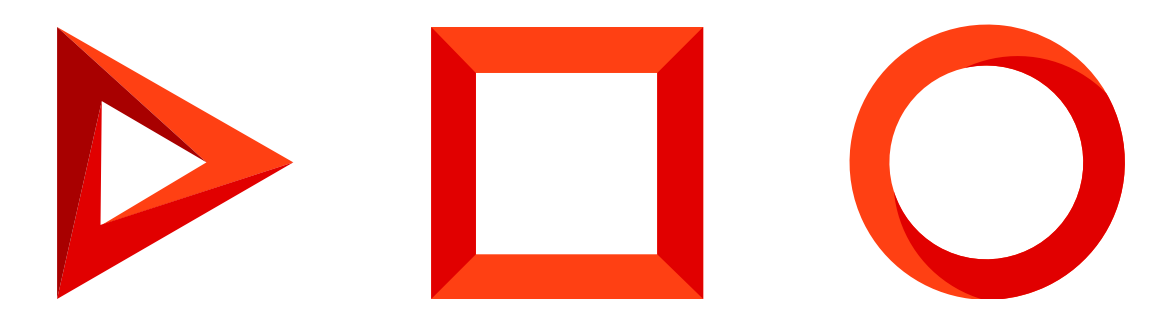

This documentation is provided under restrictions on use and are protected by intellectual property laws. Except as expressly permitted in your license agreement or allowed by law, you may not use, copy, reproduce, translate, broadcast, modify, license, transmit, distribute, exhibit, perform, publish or display any part, in any form, or by any means. Reverse engineering, disassembly, or decompilation of this documentation, unless required by law for interoperability, is prohibited.

The information contained herein is subject to change without notice and is not warranted to be error-free. If you find any errors, please report them to us in writing.

## <span id="page-2-0"></span>Table of [Contents](#page-2-0)

<span id="page-2-8"></span><span id="page-2-7"></span><span id="page-2-6"></span><span id="page-2-5"></span><span id="page-2-4"></span><span id="page-2-3"></span><span id="page-2-2"></span><span id="page-2-1"></span>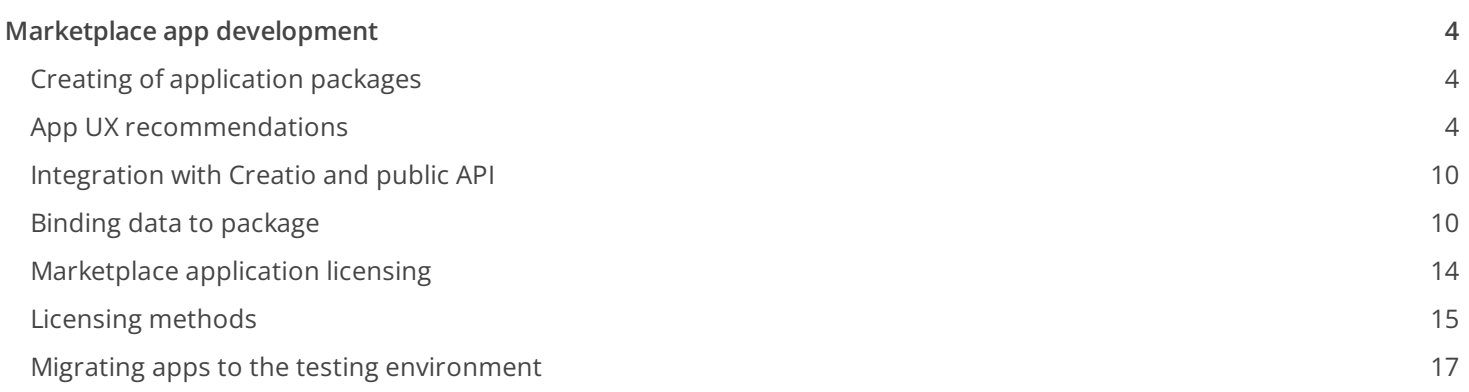

# <span id="page-3-0"></span>Marketplace app [development](#page-2-1)

#### **Easy**

### <span id="page-3-1"></span>Creating of [application](#page-2-2) packages

Any Marketplace application is a specific set of packages, that are used to modify the configuration.

A **Creatio [package](https://academy.creatio.com/docs/7-16/developer/development_tools/packages/packages#title-1200-2)** is a collection of configuration elements that implements particular block of functionality.

The dividing principle of the application functionality into packages is implemented using [dependencies](https://academy.creatio.com/docs/7-16/developer/development_tools/packages/packages#title-1200-3).

When a customer develops new [functionality](https://academy.creatio.com/docs/developer/development_tools) and, therefore, creates new packages they have to use a revision control system (SVN). [Schemas](https://academy.creatio.com/docs/7-17/developer/development_tools/creatio_ide/develop_in_creatio_ide/development_in_creatio_ide) are the main content of the packages.

### <span id="page-3-2"></span>App UX [recommendations](#page-2-3)

The negative user experience (in installing, configuring and working with the product) is the one of the main factors that significantly reduce the probability of purchasing a product after a trial. Potential customers often perceive quality and useful products negatively of they require complex and time-consuming setup.

We have come up with a number of recommendations to help avoid typical errors with UX of product setup and user's first impressions.

### Clear navigation in the system

Convenient and logically organized navigation will help a new user to find the application, navigate to the necessary function and use it. When designing the navigation, consider following:

#### 1. Displaying a section in the workplace

If the application functions include a new Creatio section, it should be displayed in at least one workplace. A workplace is a set of system sections available to a group of users. When adding a new section, take into account that Creatio workplaces are typically connected to specific functional and organizational user roles (i.e., sales, contact center, administration, etc.).

Case: "Adding the [ Chats ] section"

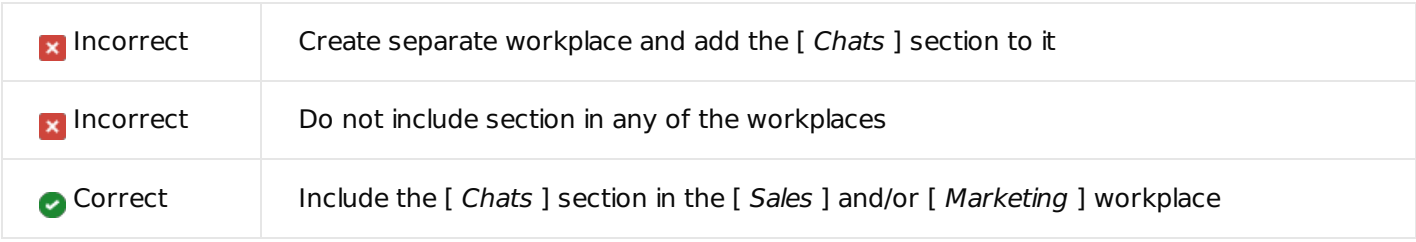

#### 2. Accessing settings from the system designer

All custom sections and blocks used for setup and configuration should available in the system designer. The

users can access the system designer by clicking the **button at the top right corner of the application** window from anywhere in the system. The links to setup and configuration functions in the system designer are grouped into several blocks. The currently available blocks and their functions are listed in table.

Blocks of system designer settings

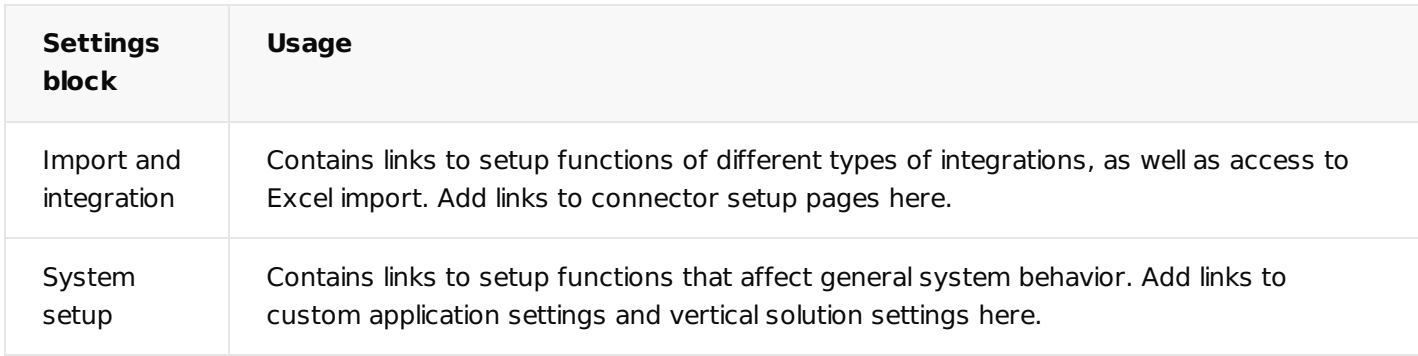

Modify the system designer by adding links to your custom setup functions, such as:

- custom settings pages;
- custom setup sections;
- lookups used as setup medium.

#### 3. Accessing settings from the section actions menu

The user experience is commonly formed as follows: user opens a section with new functions, starts studying it and only then understands that further work requires additional setup.

To help users navigate and perform necessary settings, add required action to the [ Actions ] button menu. Please note, that the section page (list of the records) and the page of specific record are the different pages. For each page, the set of actions can be different and the [Actions] button is configured separately for the list of records and the record page. The action added to the [Actions ] menu of the section will not be added in the [ Actions ] menu of the record page.

Case: "Implement transition to the custom login authorization page in the X external system (login/password) that cooperates with the [ Integration ] section implemented in the application"

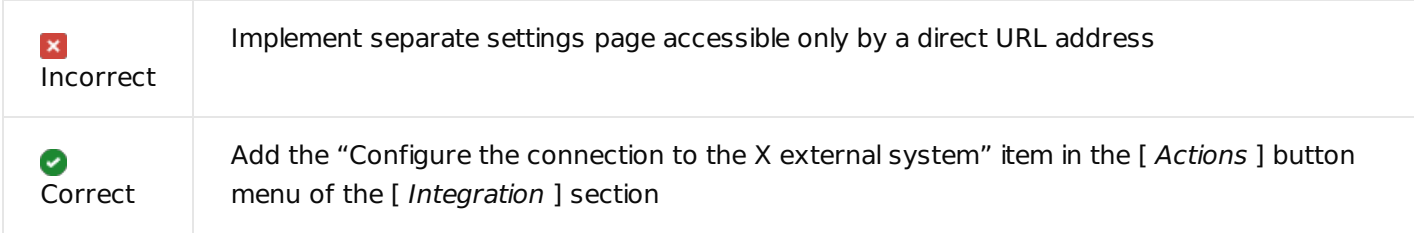

#### Settings are simple and easy to find

Many Marketplace applications require initial configuration by the user. To do this, the Creatio has a set of custom tools.

#### 1. The [ System settings ] section

The [ System settings ] section is designed for additional setup of system sections. For example, set the color of overdue activities, parameters for sending emails, external service connection parameters, etc.

Case: "Add a new system setting"

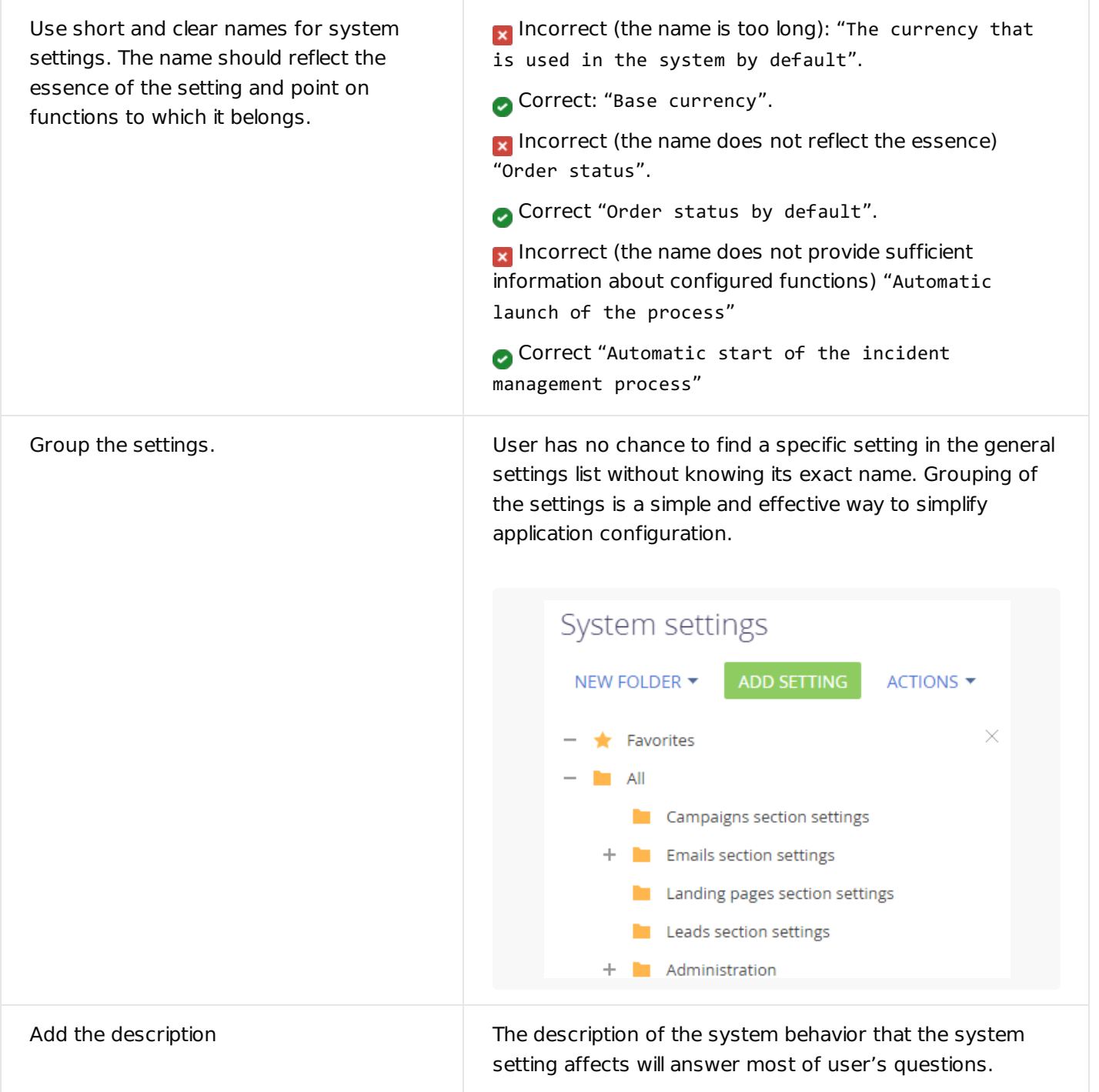

#### 2. The [ Lookups ] section

The [ Lookups ] section is used to manage all data (settings and system data) that can be displayed as a simple list.

The examples of using the [ Lookups ] section for different system tasks are given in the table. It is highly recommended to use the lookups cases listed in the table.

Lookups use cases

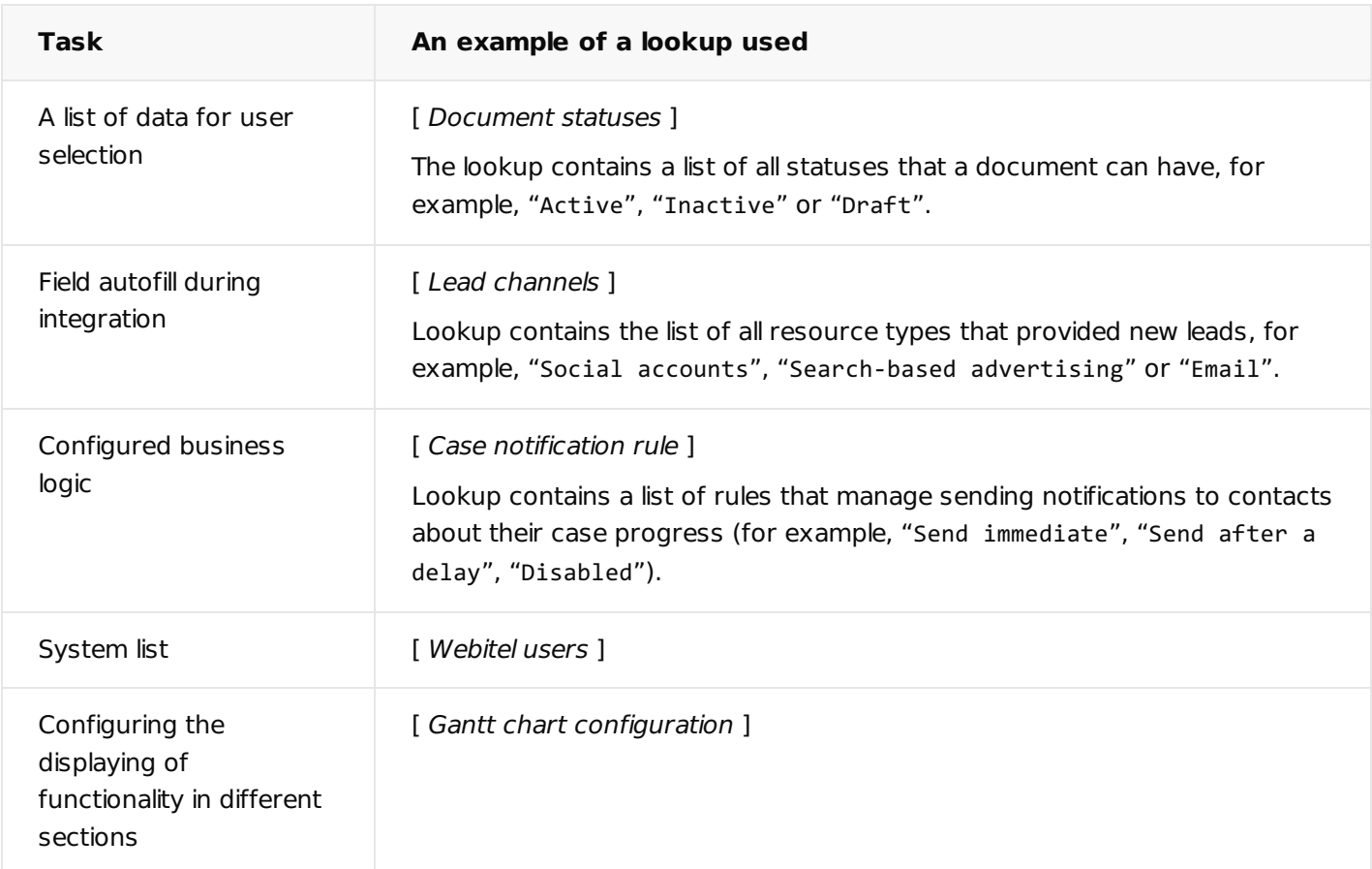

#### 3. Settings in the user profile

Individual settings of a specific user (individual login/password or preferences for using certain product functions) can be added in the user profile.

Examples:

- 1. Integration connection settings:
	- Id of the phone operator/phone number by which the user works with a phone integration connector.
	- Settings for connecting the user to the mail service.
- 2. System behavior settings for the user:
	- Notification settings.
	- The default language settings that the user uses in the business card scanner.

#### 4. Separate settings page

Putting all the settings on a separate page is the most convenient way for the user to manage the settings of the

application. However, separate settings pages are also harder to implement.

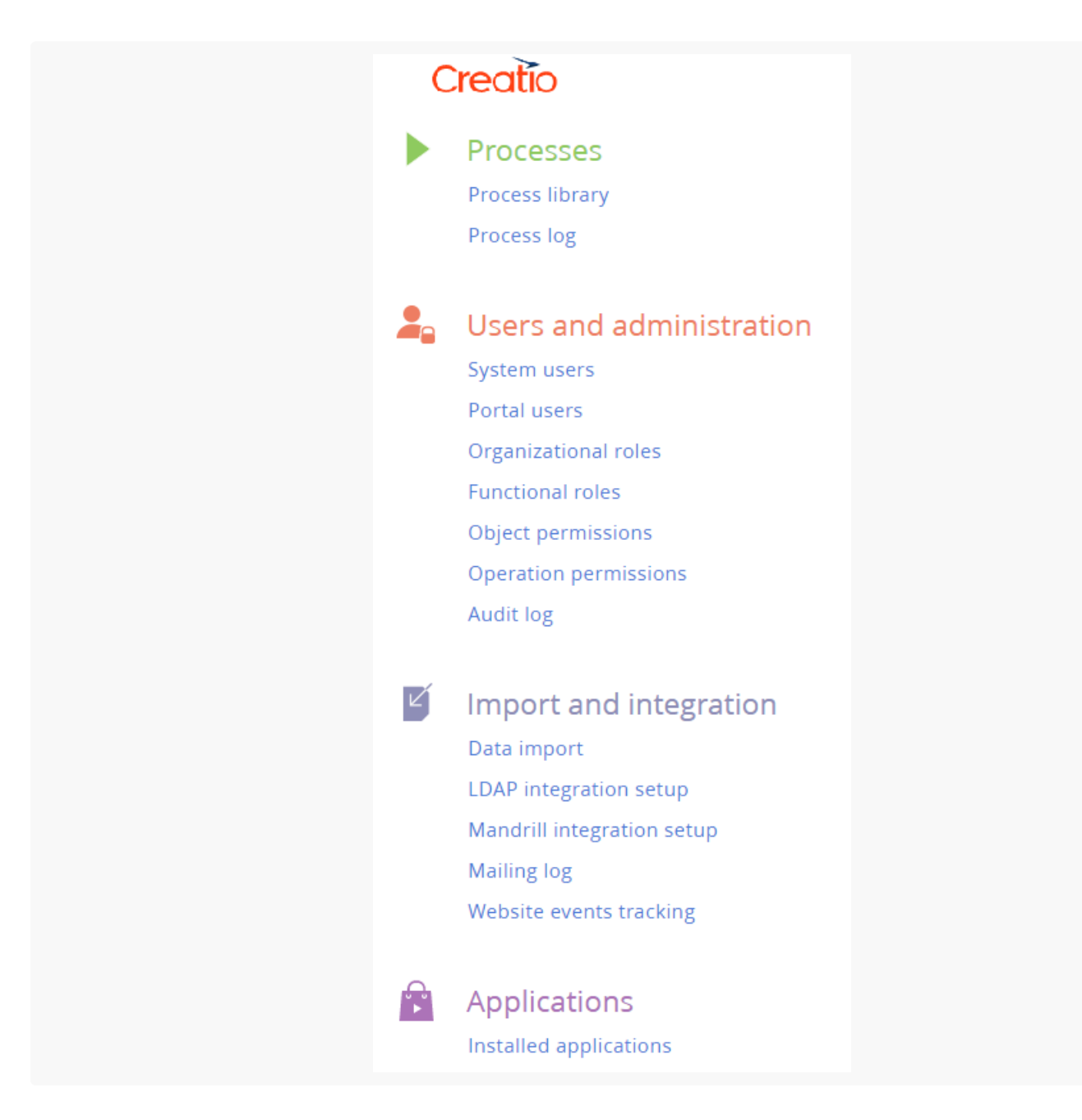

You can open settings page from corresponding section and/or system designer.

It is recommended to put all application settings on a separate page in the following cases:

- If the settings should be carried out in a specific sequence.  $\bullet$
- If the setup requires both changes of settings and modification of lookups.  $\bullet$
- If the setup requires changes of settings, lookups and additional actions.
- If a user will need to update the settings during the work with the application on a regular basis.

### Development according to Creatio base logic

#### Correct filling of fields when creating leads

Creating leads when the Creatio is integrated with messengers, chats, landing pages or social networks is one of the typical integration tasks. When a lead is automatically created, it is necessary to keep correct logic of filling the fields of the lead page, including the information about lead generation channels.

When developing an application, make sure that Creatio users correlate each field name with its purpose and be able to use end-to-end analytics for the leads. An example of names of lead fields is given in the table.

Examples of lead page names

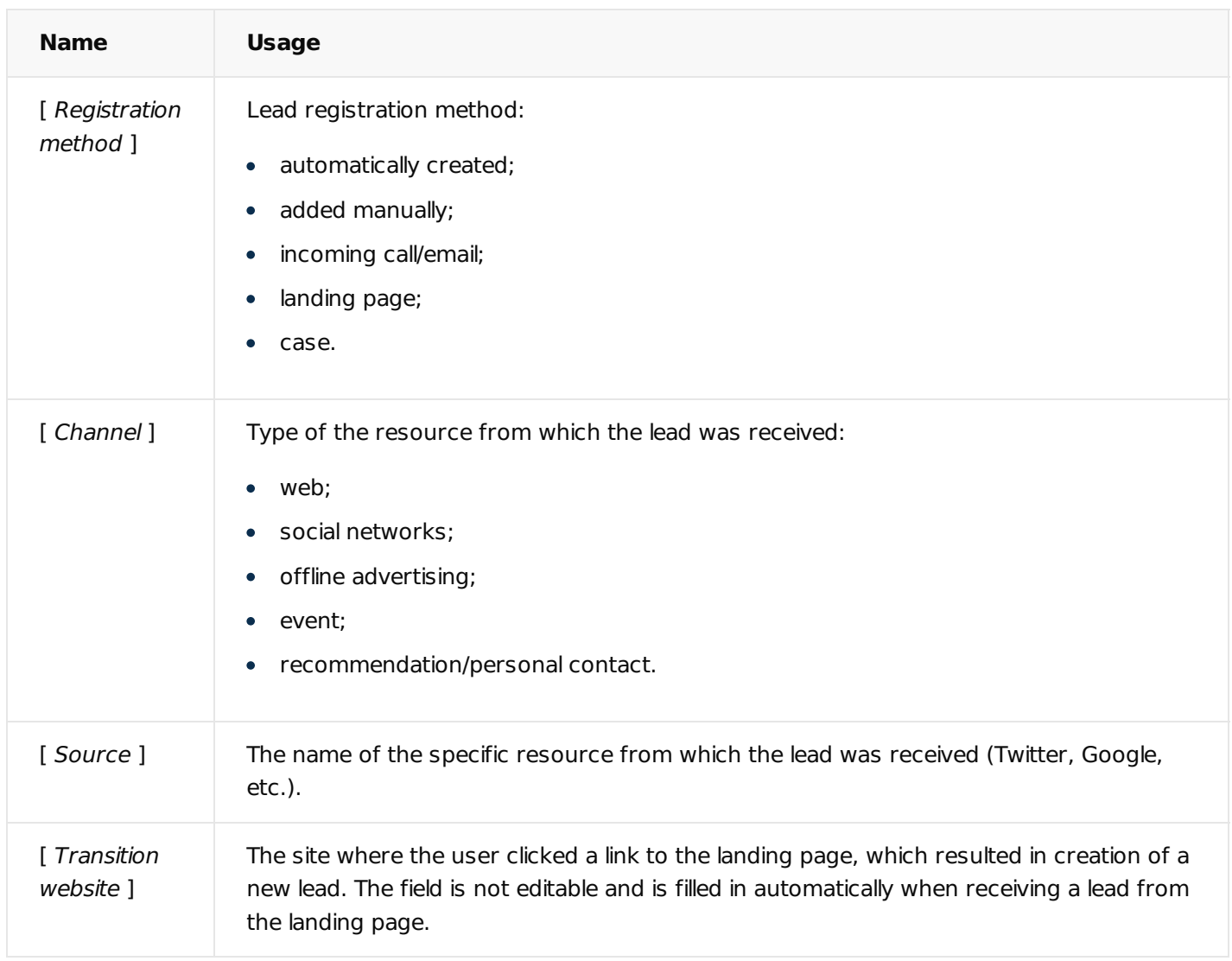

### UI minimum

#### Section icon

An icon should be added for each new section. The section icon requirements:

- \*.PNG or \*.SVG image  $\bullet$
- 38 x 38px  $\bullet$

A flat white color image without small elements/lines, without background.

You can find suitable icons in the Marketplace template library [\(Section](https://marketplace.creatio.com/template/section-icons-creatio) icons for Creatio). You can also use the free service to search and convert flat icons.

### <span id="page-9-0"></span>[Integration](#page-2-4) with Creatio and public API

Creatio has a wide range of [integrations](https://academy.creatio.com/docs/developer/integrations_and_api/integration_options/overview) with custom third-party applications.

First, accessing Creatio by a third-party application requires [authentication](https://academy.creatio.com/docs/developer/integrations_and_api/authentication/overview). Starting with version 7.10, authentication is protected from CSRF attacks.

Wide range of integration capabilities is available through API provided by the [DataService](https://academy.creatio.com/docs/developer/integrations_and_api/data_services/dataservice/overview) service. If the third-party system uses the [OData](https://academy.creatio.com/docs/developer/integrations_and_api/data_services/odata/overview) protocol, it cal also be used for integration with Creatio. Using the [<iframe>](https://academy.creatio.com/docs/developer/front-end_development/creatio_development_cases/typical_customizations/integration_of_third-party_sites_via_iframe) HTML element for integration.

### <span id="page-9-1"></span>Binding data to [package](#page-2-5)

Once the Section Wizard automatically attaches the data of a custom section to the custom package. However, for the section to show up in a workplace and with demo records, you need to attach additional data.

The data is attached in the [ Configuration ] section. To view the data attached to the package, select the necessary package (1) and select the [Data ] tab (2). You can add (3), edit (4) and delete (5) the data bound to package.

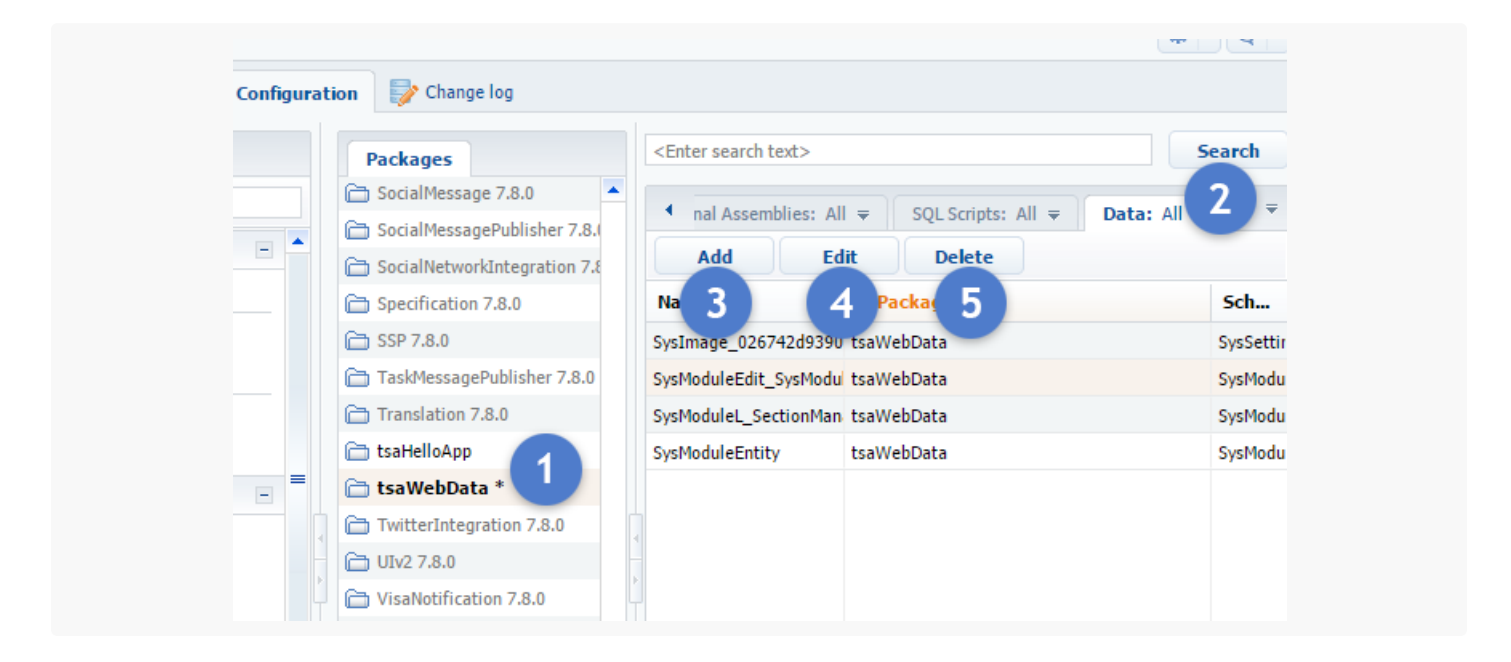

The following data attachment examples are based on the standard [approach](https://academy.creatio.com/docs/developer/marketplace_app_development/app_development/marketplace_app_development/overview#case-1530) to creating user sections.

### Attaching sections to a workplace

Bind the data of the [ Section in workplace ] for the section to show up in the [ Marketing ] workplace. Click [ Add ], and select the Section in the workplace value in the [Object] field of the package data attachment window.

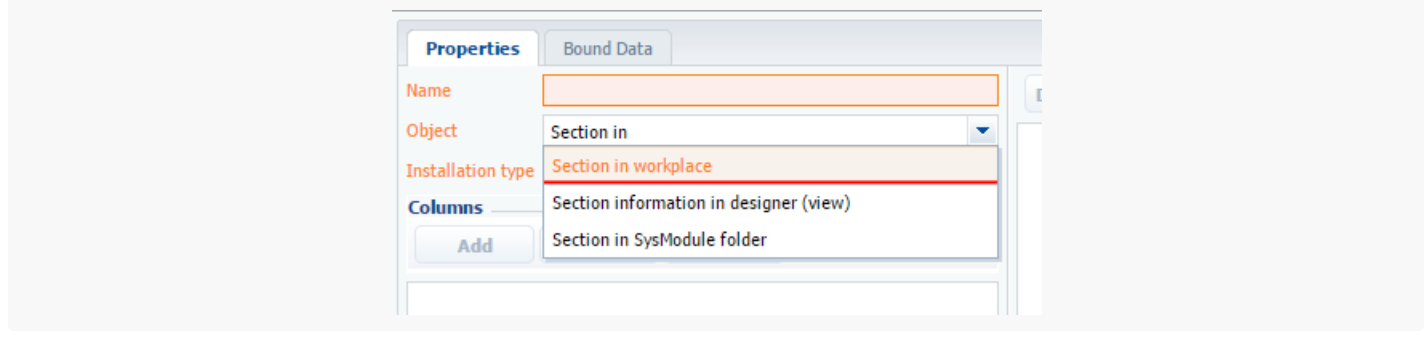

Click [ Yes ] in the pop-up window.

Select the installation type. The universal option is "Installation". If you select "Installation", the data will be attached after the package installation and with subsequent updates.

Click [ Display data ] (1), to view information about all sections and workplaces currently in development.

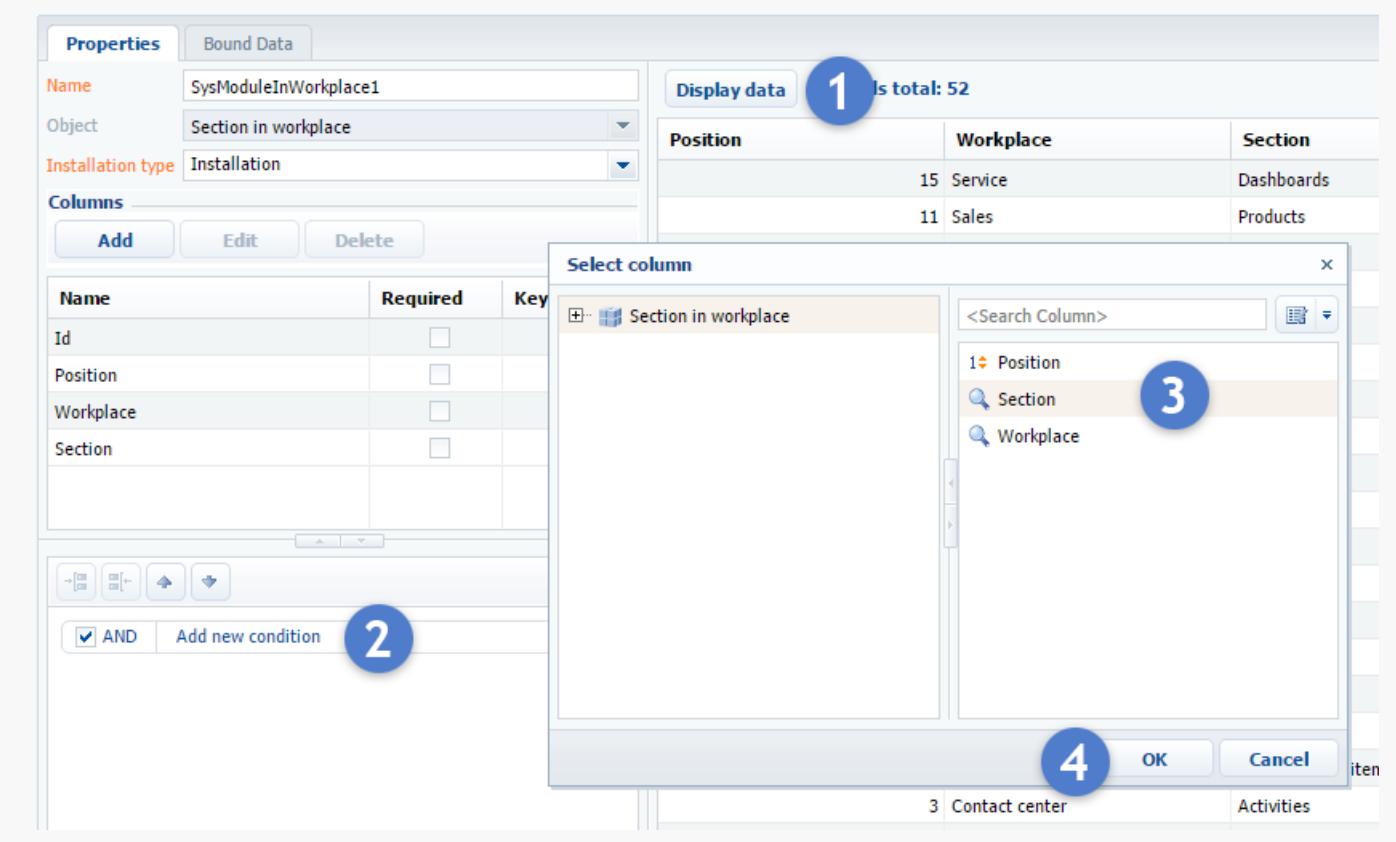

Prior to attaching the data to the created section, you need apply a filter. In the filter area, add a new condition (2), select a column to filter by (3) and click  $[OK]$  (4).

Build the second part of the condition. Click on the condition sign (5), select the name of the section (6), and click  $[OK](7).$ 

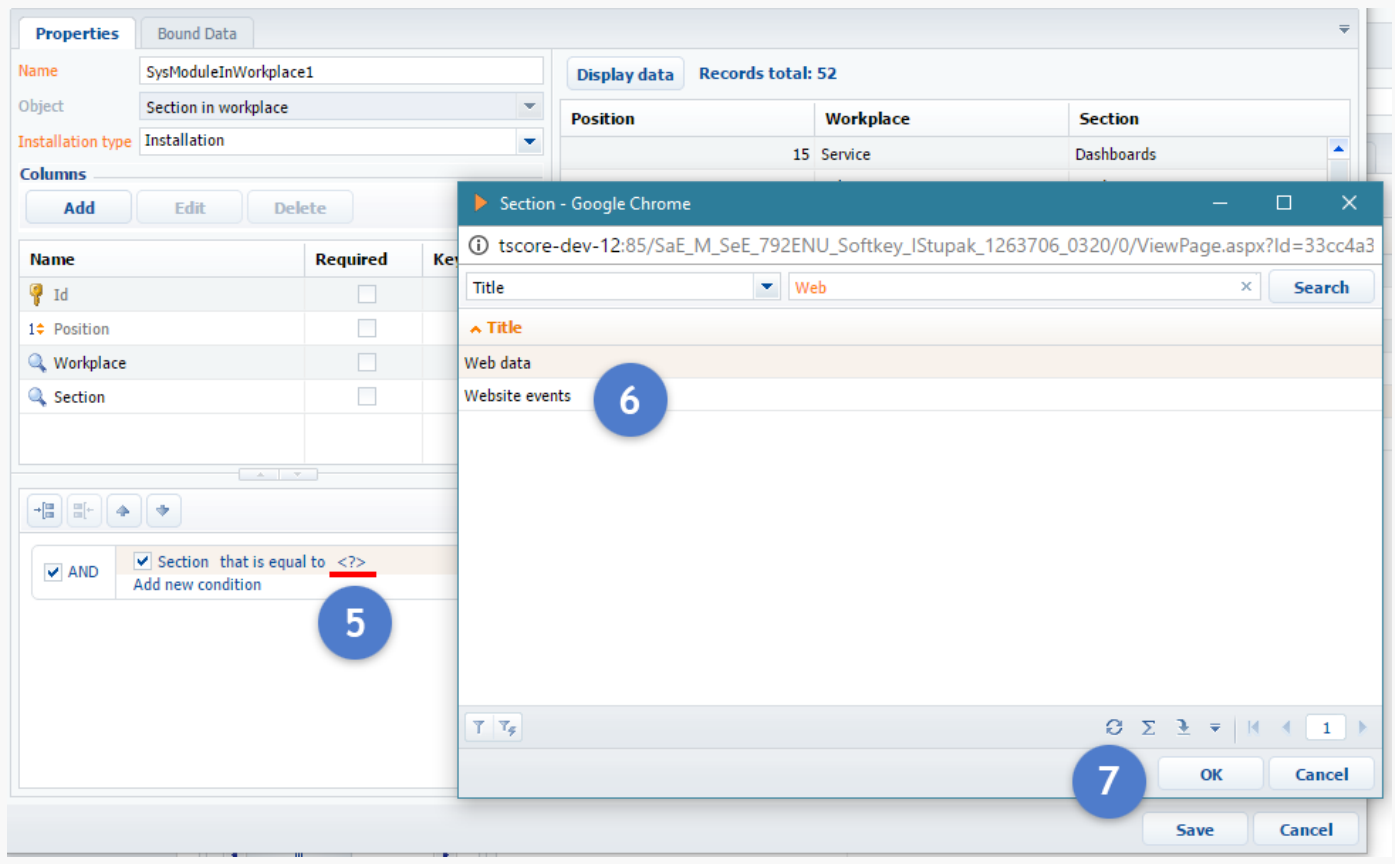

The filter for selecting the created section is built as the result (1).

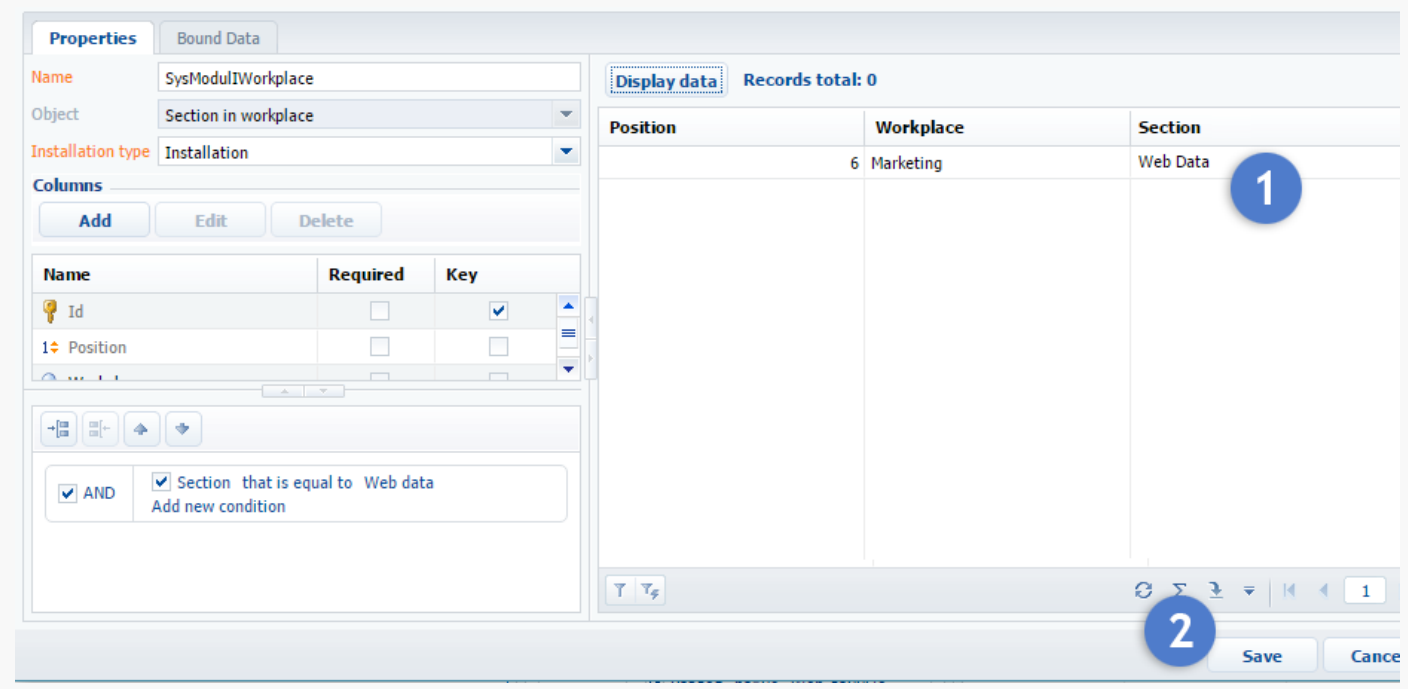

A new entry will show up in the [ Configuration ] section of the [ Data ] tab after saving the attached data (2).

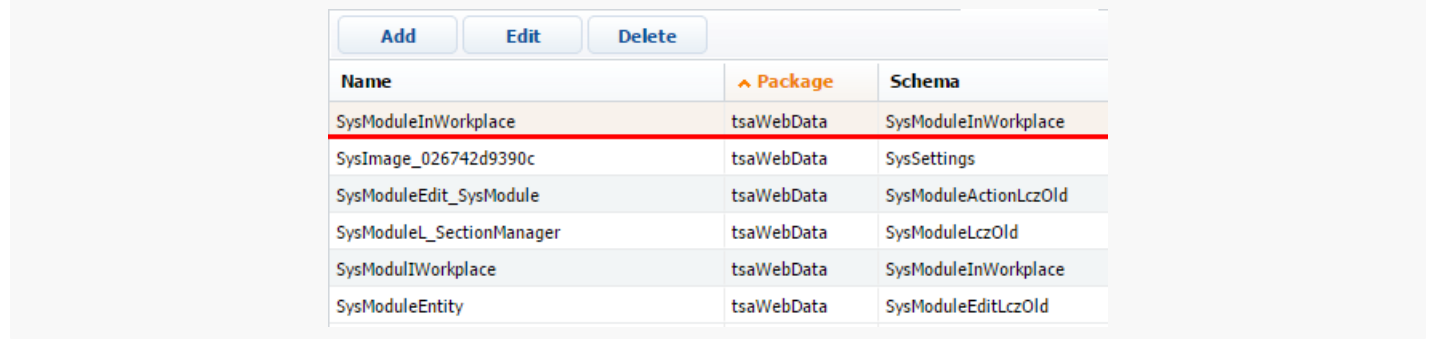

### Section data attachment

Section demo content

To attach the demo content of the section, you must first determine the title of the main section object schema.

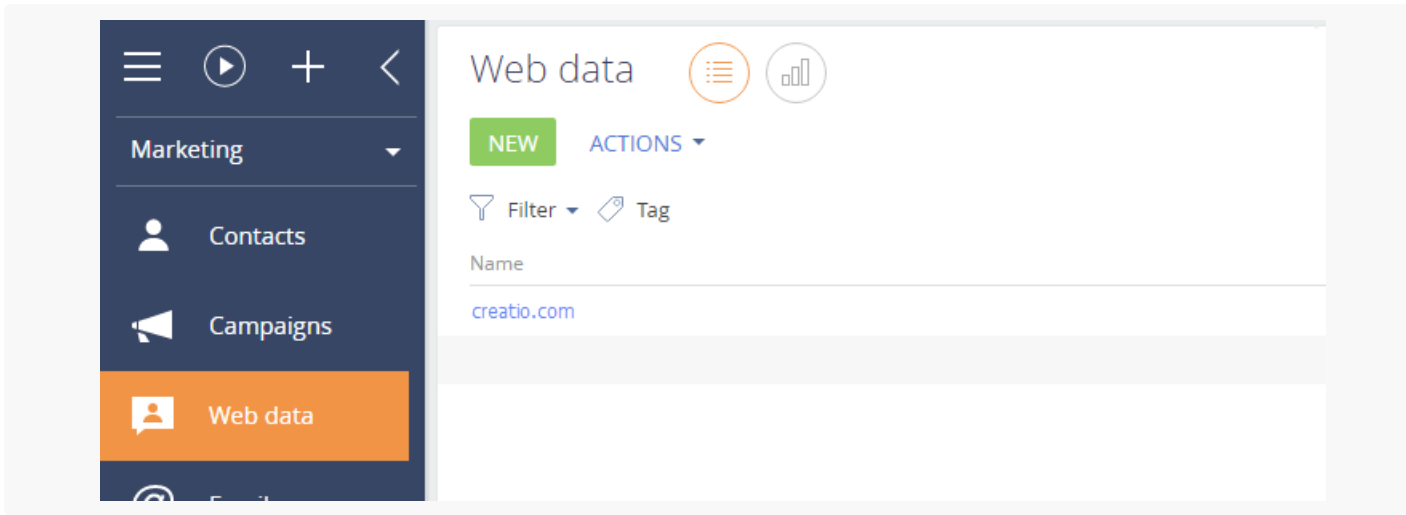

Section object schema header

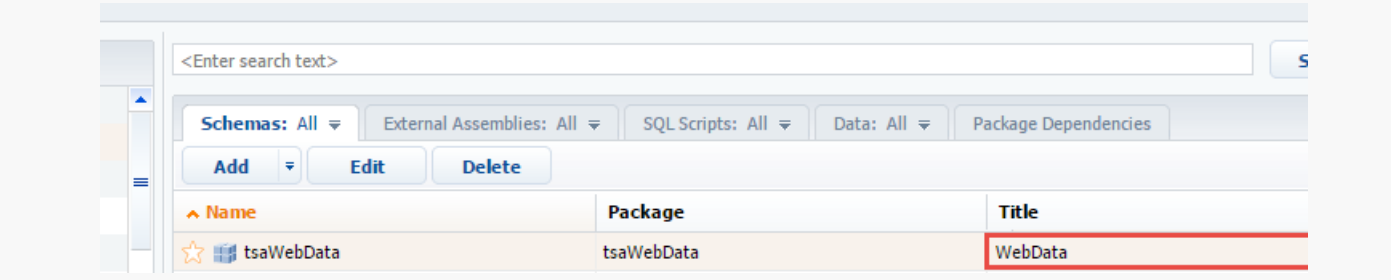

This schema is created automatically by the Section Wizard and the title of the schema should match the section header.

Click [Add ], and select the Section in the workplace value in the [Object ] field of the package data attachment window.

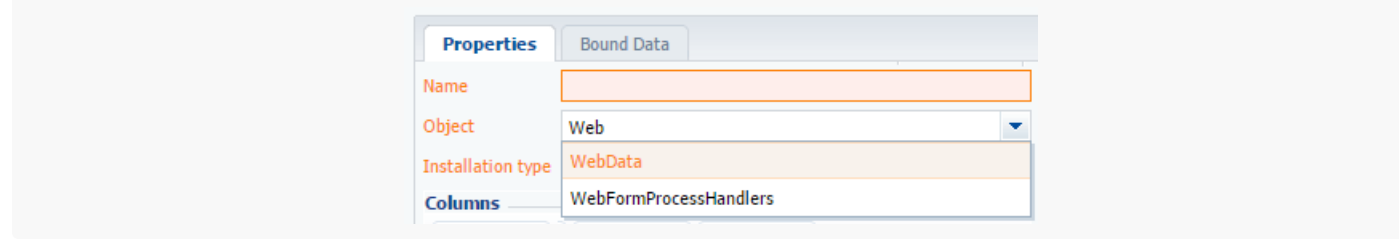

Click [ Yes ] in the pop-up window.

Select the installation type "Installation". Clicking the [ Display data ] button to view the attached data. Use filter to select specific records.

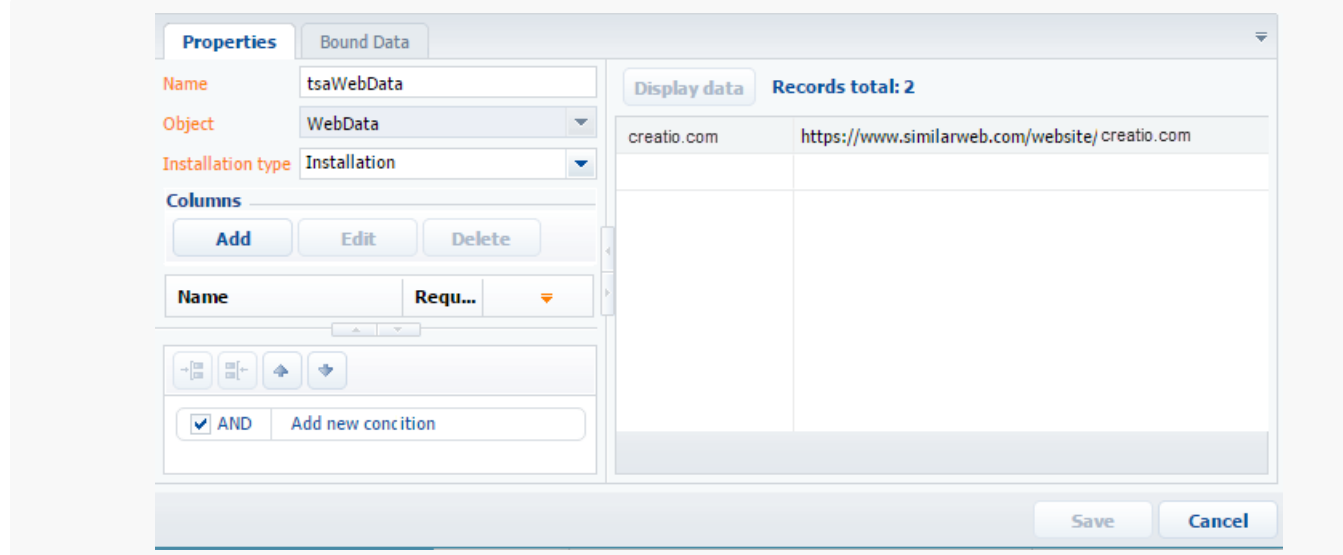

Click the [ Save ] button to save and close the data attachment window.

### <span id="page-13-0"></span>[Marketplace](#page-2-6) application licensing

Paid Marketplace applications must be licensed to monitor their use. The main license types are:

- **Named licenses** grant application access for specific users. These licenses are linked to user profiles and can not be utilized by other users. The system administrator can [redistribute](https://academy.creatio.com/docs/user/setup_and_administration/licensing/manage_licenses/manage_user_licenses) registered licenses at any time.
- **Server licenses** do not provide for the need to license individual users. All Creatio users with the appropriate access rights will be able to access the licensed functionality.

Regardless of license type, it may include:

- **Licensing objects** the names of custom objects added to the Marketplace application. This list can include any custom objects, such as a section, detail or lookup objects.
- **Licensing operations** the names of operations added to the application logic to see whether a license is available for the use of certain functionality. For example, an additional action that requires the connection to the licensing operation has been added to one of the base system sections. When this action is triggered in the application, the license must be checked first, and based on that the functionality should either be continued or interrupted.

A Marketplace developer may learn about the amount of purchased and distributed user licenses by contacting Marketplace support [\(marketplace@creatio.com](mailto:marketplace@creatio.com)).

### <span id="page-14-0"></span>[Licensing](#page-2-7) methods

Possible methods of licensing depend on the license type and the subject of licensing.

Possible licensing methods

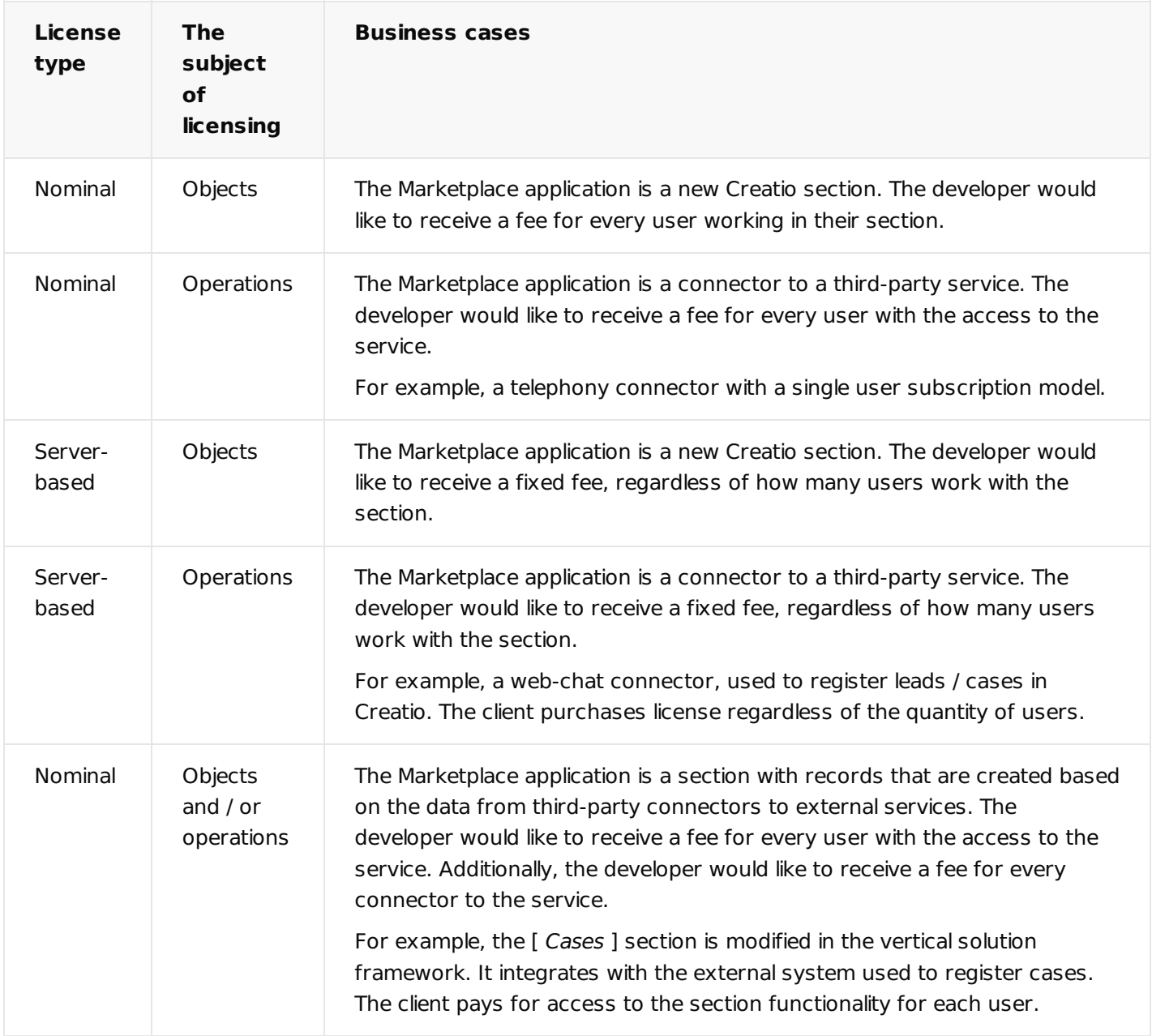

Attention. It is prohibited to use both nominal and server-based licenses that encompass the same objects and operations.

### Validity period of a license

Every license includes the period of its validity. The Creatio platform monitors the validity of licenses. If the date has expired, the work of the licensed object or operation will be blocked.

Depending on the validity period, the licenses can be of two types:

- **Annual** designed for Marketplace applications distributed with an annual subscription. The license is valid for one year. Upon expiration, the client must renew the annual subscription and get a new license.
- **Unlimited** designed for Marketplace applications with a single payment method. The license is unlimited.

### The process of issuing a license for a new product

- 1. When creating a Marketplace application, the developer must decide:
	- What will be included in the license licensing objects or operations (both options are possible). They must also create a list of licensed objects and/or operations.
	- [Determine](https://academy.creatio.com/docs/user/setup_and_administration/licensing/overview/creatio_licensing) the type of license nominal or server-based.
	- Determine the license validity period the license is annual or unlimited.  $\bullet$

**Note.** If the license includes licensing operations, it is necessary to implement a license validation in the program code of the application. The verification logic for object licensing is already implemented in the base version of Creatio.

[Attention.](https://academy.creatio.com/docs/developer/marketplace_app_development/app_development/prepare_to_app_development/overview#title-1529-3) The names of the licensed objects must contain the prefix specified the developer profile settings. Developer prefix – unique ID added to the names of custom schemas, packages and custom columns in the objects inherited from the base objects. The prefix identifies the functions added or modified by the developer. The prefix must be at least 3 characters long. The developer prefix cannot be changed after the registration.

- 2. Upon successful verification of the application by Marketplace employees, the developer must provide a list of licensed objects and operations, as well as the information about the type and duration of the license to the Marketplace support team [\(marketplace@creatio.com](mailto:marketplace@creatio.com)).
- 3. Based on the provided list, the Marketplace support service generates licenses for this application.
- In the future, after ordering and paying for the Marketplace application, the user will have the necessary 4. licenses installed by the Marketplace support service.

### Implement the license checking mechanism in a product

#### Checking licensing objects

If the license application includes only licensing objects, then no improvements in the Marketplace application are required. The license for licensing objects is checked by the base Creatio tools.

Checking licensing operations

If the application license includes a licensing operation, provide a license verification mechanism in the source code of the application to perform this operation.

Attention. We do not recommend verifying the existence of an operation license directly in custom schemas since the source code of a custom schema configuration packages is read/replace-only. Therefore, we recommend using licensing objects.

#### Application demo version

If the Creatio application does not have any downloaded licenses for any of the products, the application's demo mode is enabled by default. In demo mode, all Creatio functionality is available to the user, but not more than 1000 records may be added to each database table.

### <span id="page-16-0"></span>Migrating apps to the testing [environment](#page-2-8)

Development of complex functionality requires proper organization of the [development](https://academy.creatio.com/docs/developer/getting_started/transfer_your_first_application/organizing_a_development_sequence) processes.

We recommend using the free 14-day trial of Creatio to test the newly developed functions.

### Test site registration

You can request a Creatio free 14-day trial for testing purposes directly from the Developer workspace. Go to the [ Applications ] section and select the [ Test Environment ] tab and use the link that will take you directly to the trial request form.

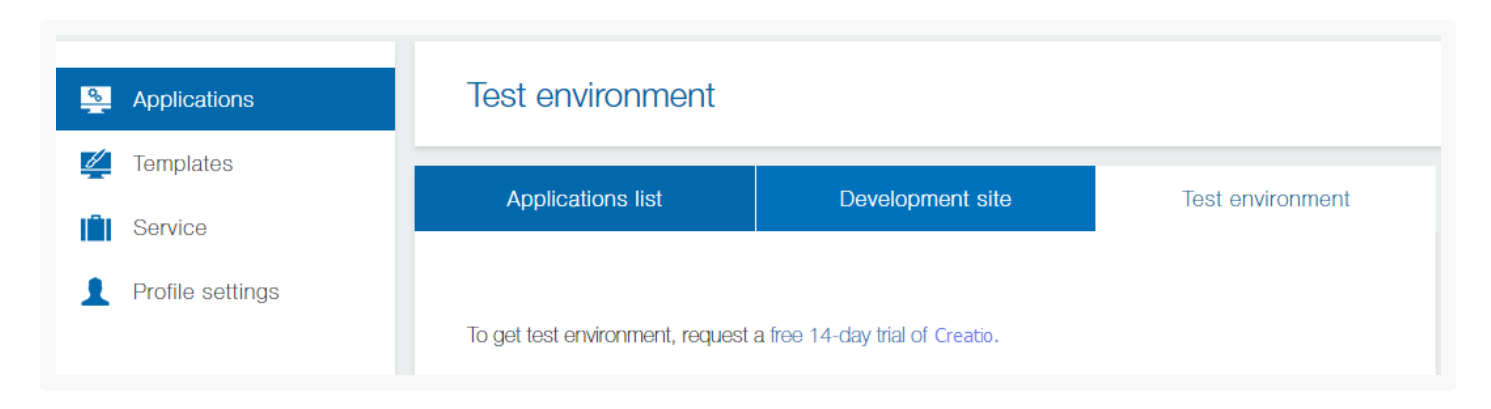

Click the link, fill out the form, and click [ Get Started ].

## Creatio

#### **14-DAY FREE TRIAL**

**Experience unlimited functionality** 

Try the 14-day free trial for an unlimited number of users and start using bpm'online completely free of charge. Upon completion of the 14-day free trial period, users can prolong their subscription and continue working with their data and settings.

#### Free 14-day trial

First and Last Name\* Create a password\* Company\* Job Role\* Email\* Country\* City\* Code\* Phone\* Fill in the system with demo data Start my free trial Log in if you have already registered an <u>account</u>

**Receive Newsletter** 

The trial is available immediately. The [ Test Environment ] will display the activation and deactivation dates.

**Note.** You will receive a notification of the readiness to use the test application on the email address specified at registration.

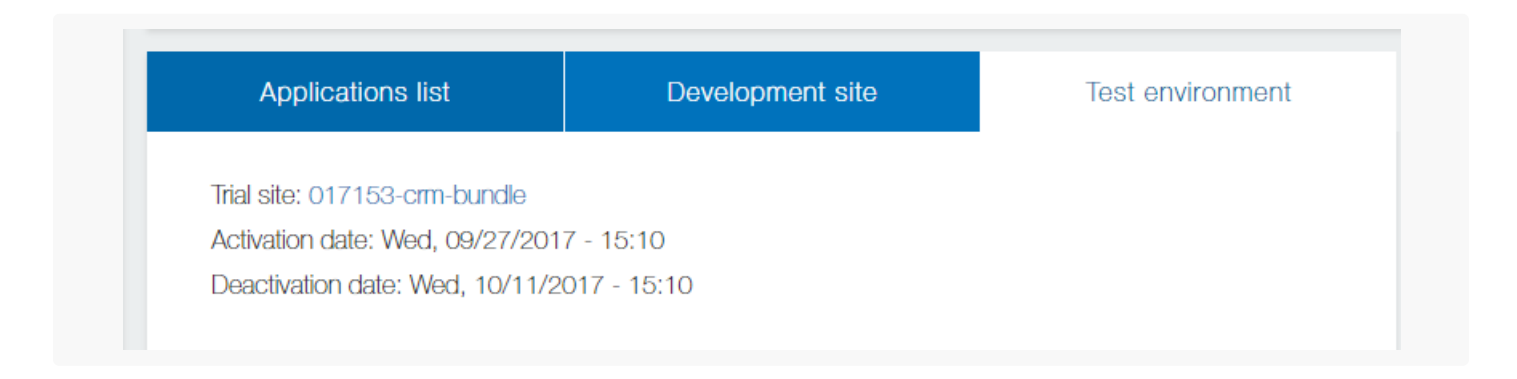

### Transferring solutions to the testing environment

Before you publish your product in the Creatio Marketplace, you need to make sure that it works on the test site. To set up the integration:

- 1. Export [packages](https://academy.creatio.com/docs/developer/development_tools/delivery/creatio_ide/overview) with the developed functionality from the development environment.
- 2. Create a  $*.\text{zip}$  archive from the exported  $*.\text{gz}$  package archives. If you exported a single package, there is no need to add it to a  $*$ .ZIP archive.
- 3. [Import](https://academy.creatio.com/docs/developer/development_tools/delivery/creatio_ide/overview) the  $*$ .zip archive (or the  $*$ .gz file, if you exported a single package) to the test Creatio application.

After the application has been successfully installed in the testing environment, please check your developed functions and make sure they work as intended. If any errors occur, please make necessary changes in your development environment, then repeat the export/install process again.